# eVisa

**WICHTIG: Die Einreise darf maximal 90 Tage nach der Ausstellung des Visums erfolgen. Beantragen Sie Ihr Visum also nicht zu früh. Ab Einreise ist das Visum dann 90 Tage gültig.**

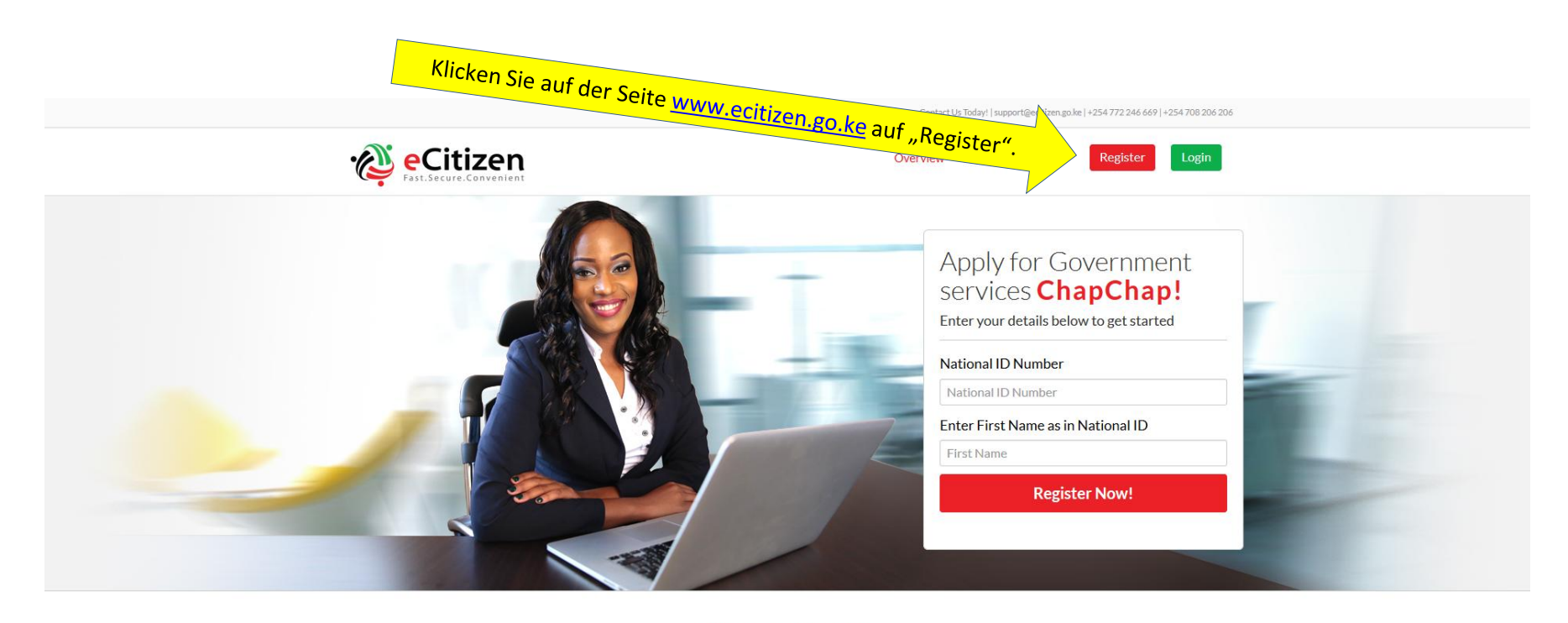

### **WHY ECITIZEN**

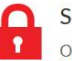

Single Sign-on

One account is all you need, a single username and password gets you into everything government.

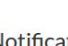

#### Notifications

Receive email and sms notification every time your application has progressed.

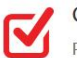

#### Convenience

Pay using mobile money, Credit, Debit Cards and online banking from local banks.

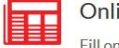

#### ine Services

Fill online application forms, submit then receive your permit in PDF format from wherever you are.

**Tipp 1:** Sie können die ersten Schritte überspringen und schon gleich direkt mit dem Link <https://account.ecitizen.go.ke/visitor-registration> zum Registrierungsformular (Siehe Seite 4) gelangen.

**Tipp 2:** Mit manchen Browsern kann es je nach Version Kompatibilitätsprobleme geben. Mit einem Google Chrome-Browser gehen Sie auf Nummer sicher. Das klappt immer! Außerdem können Sie die automatische Übersetzung von Google Chrome als kleine Hilfe nutzen.

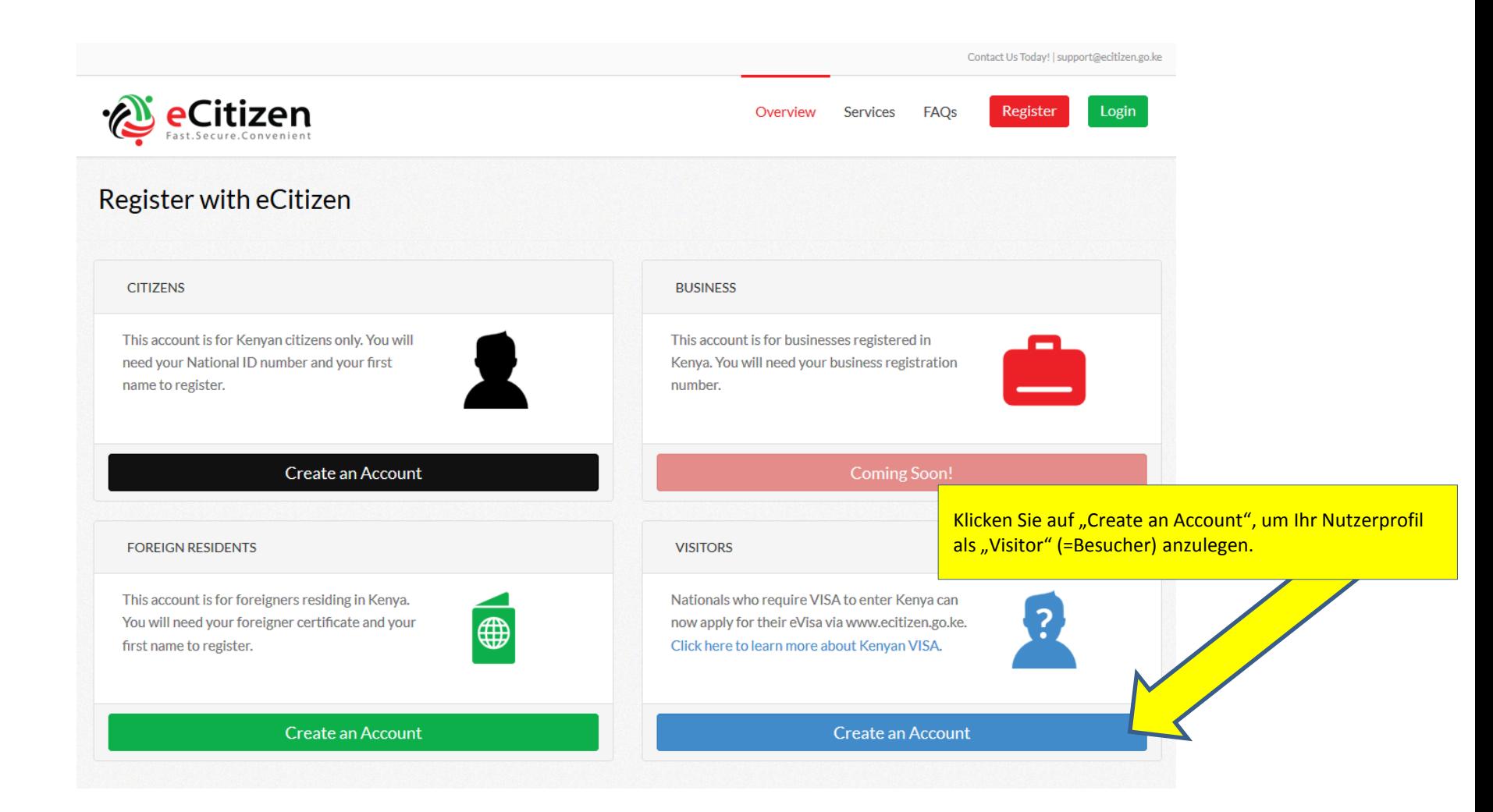

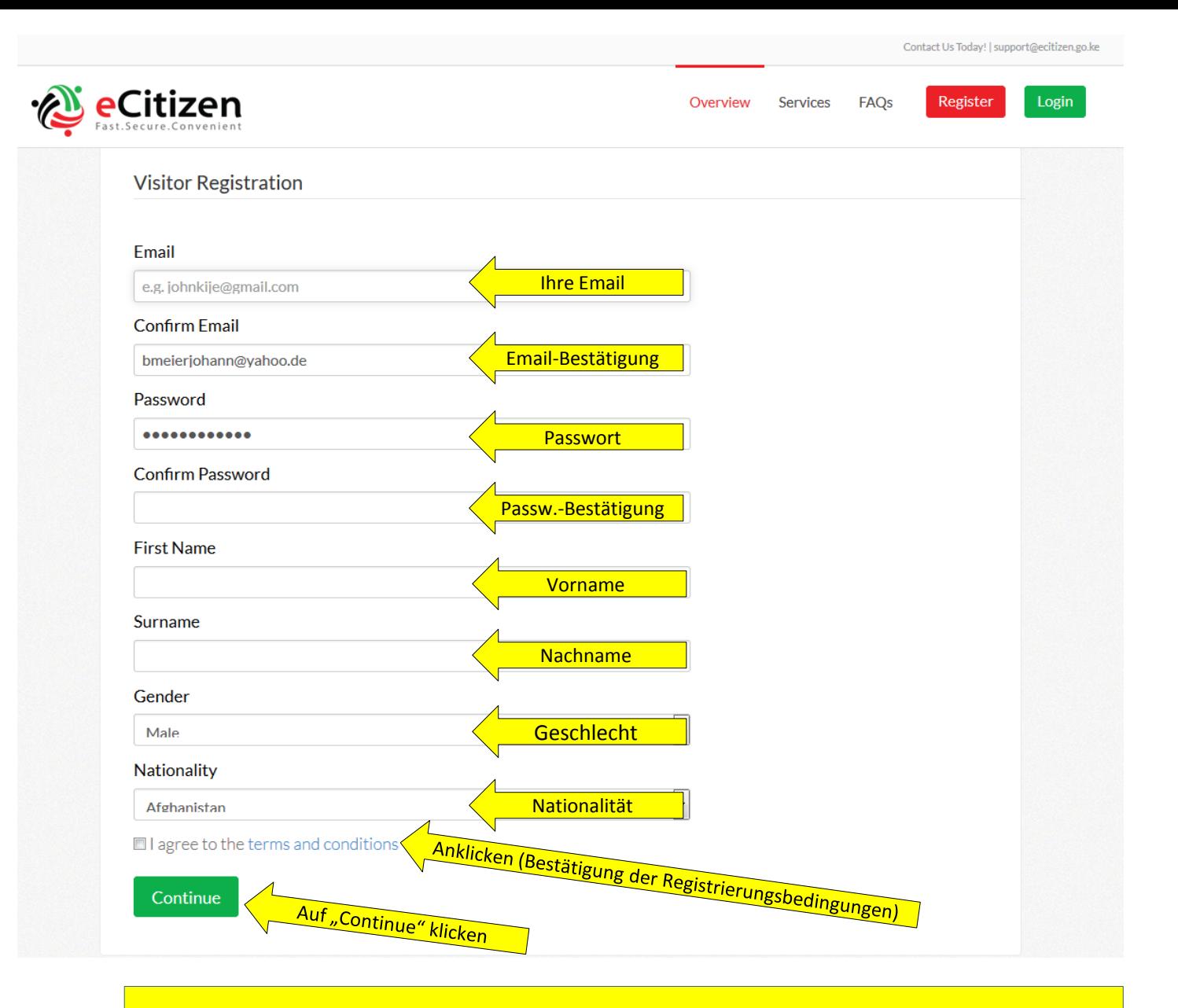

Zu diesem Formular gelangen Sie auch direkt über den Link <https://account.ecitizen.go.ke/visitor-registration> (Siehe Seite 2).

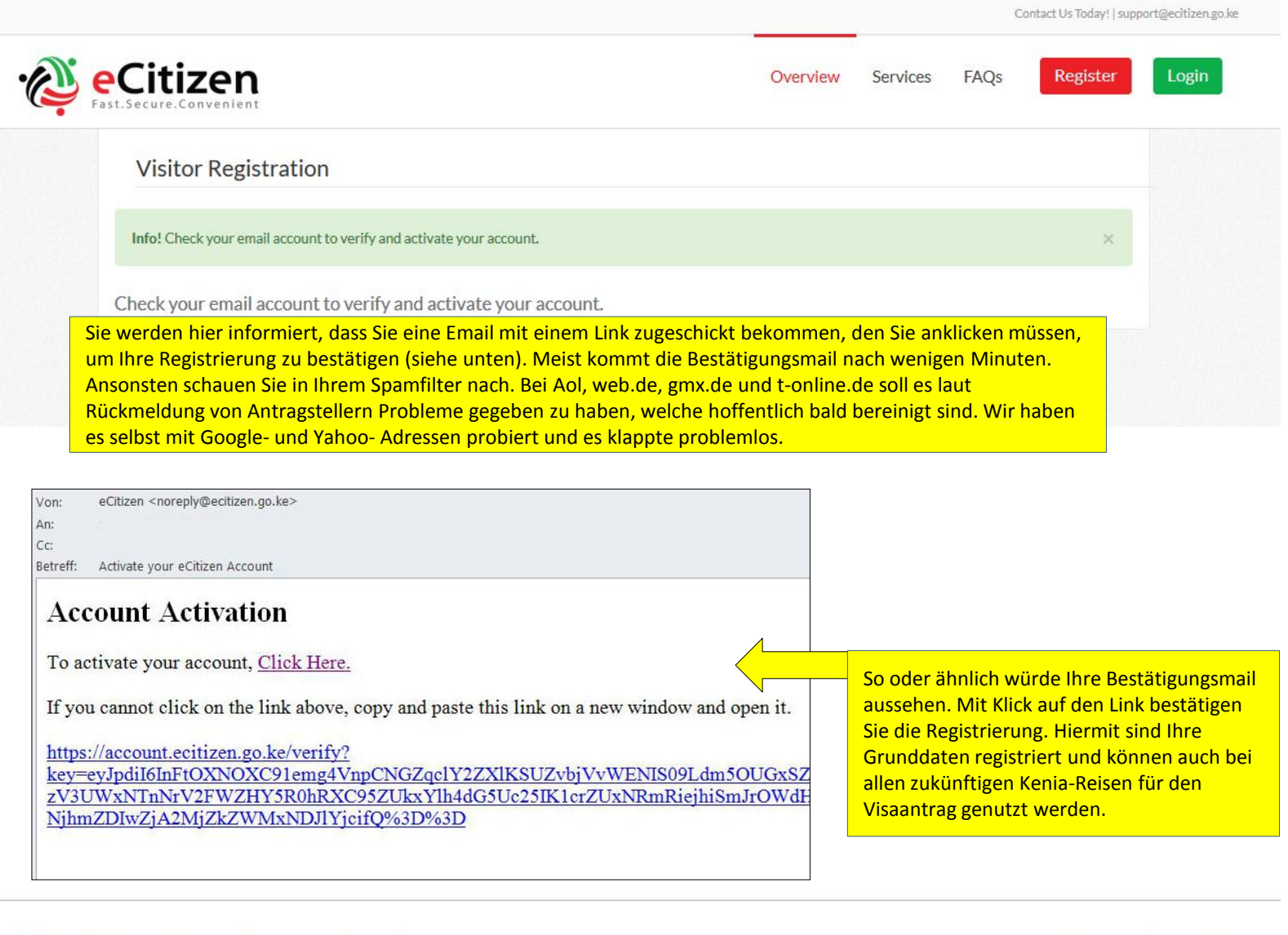

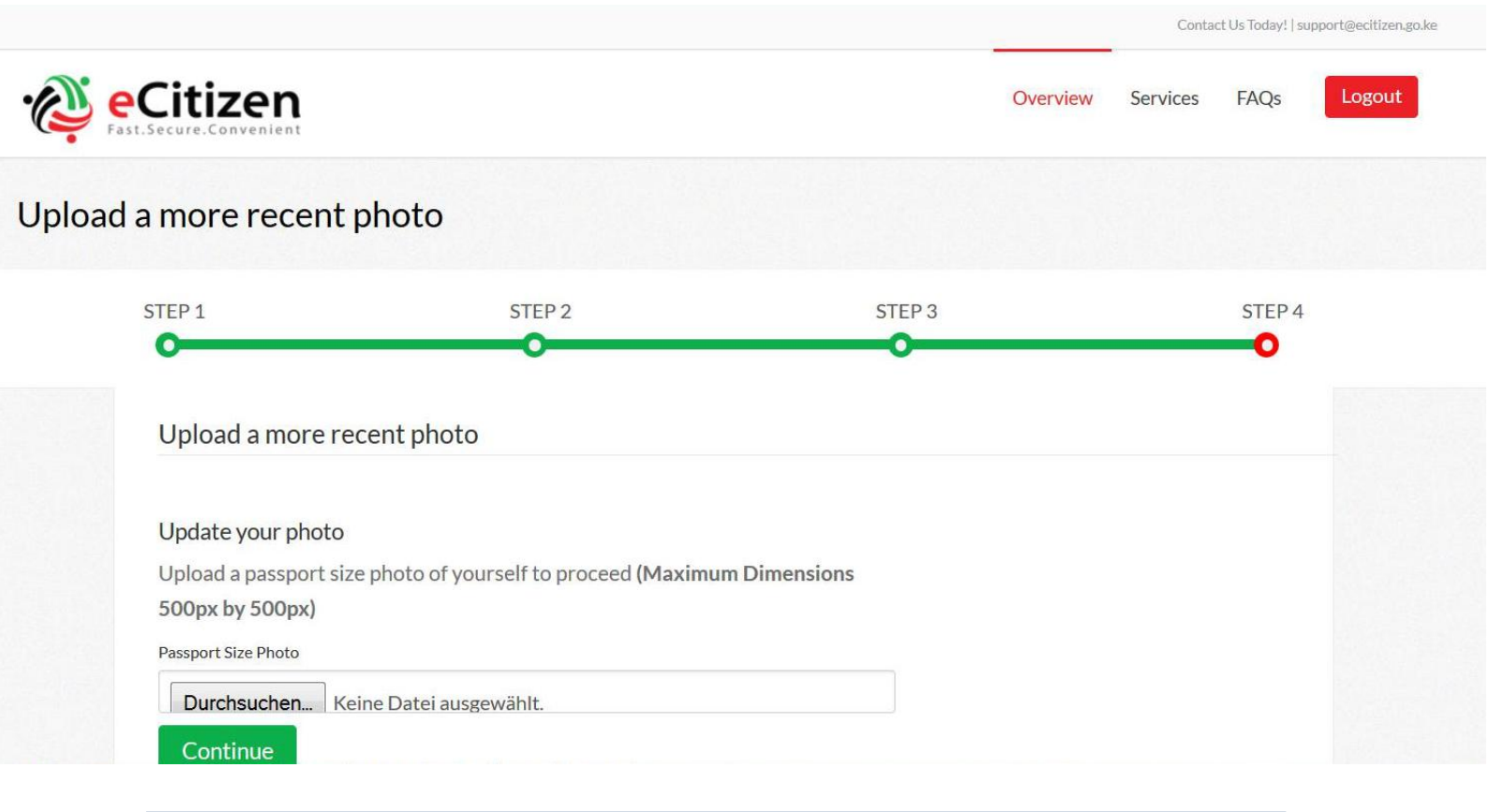

Im nächsten Schritt müssen Sie ein möglichst aktuelles Passfoto mit maximal 500 x 500 Pixeln hochladen und danach mit "Continue" bestätigen.

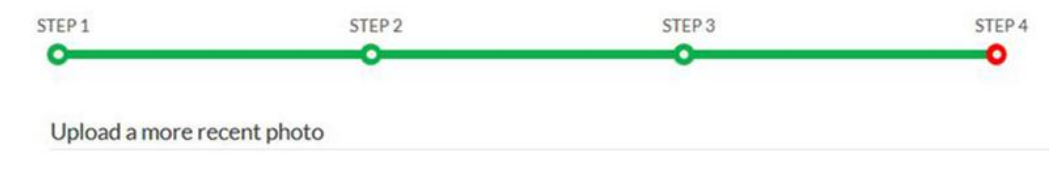

#### Update your photo

Upload a passport size photo of yourself to proceed (Maximum Dimensions 500px by 500px)

#### Passport Size Photo

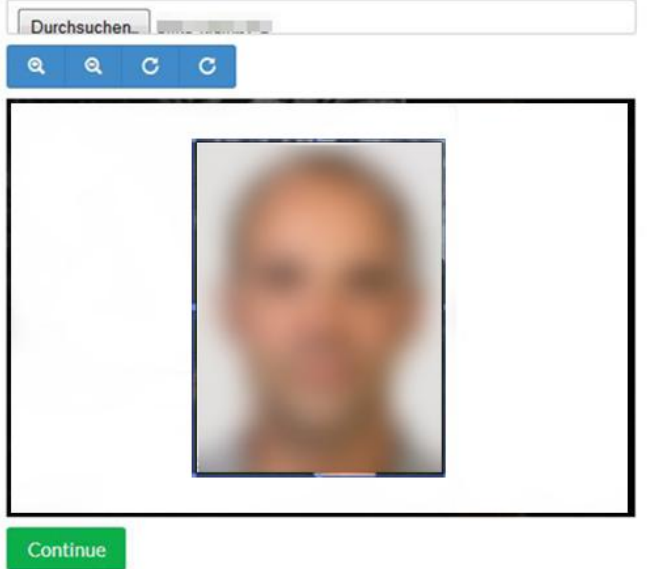

So sieht es aus, wenn Sie das Bild hochladen. Sie sollten im Idealfall ein echtes Passbild nehmen (zumal Sie für den Visaantrag selbst ohnehin ein reguläres Passfoto benötigen, siehe Seite 15/16), können aber auch Fotos in anderen Formaten mit Verschiebung des Auswahlrahmens entsprechend zuschneiden. Mit "Continue" geht es weiter (das Beispielfoto haben wir bewusst verpixelt).

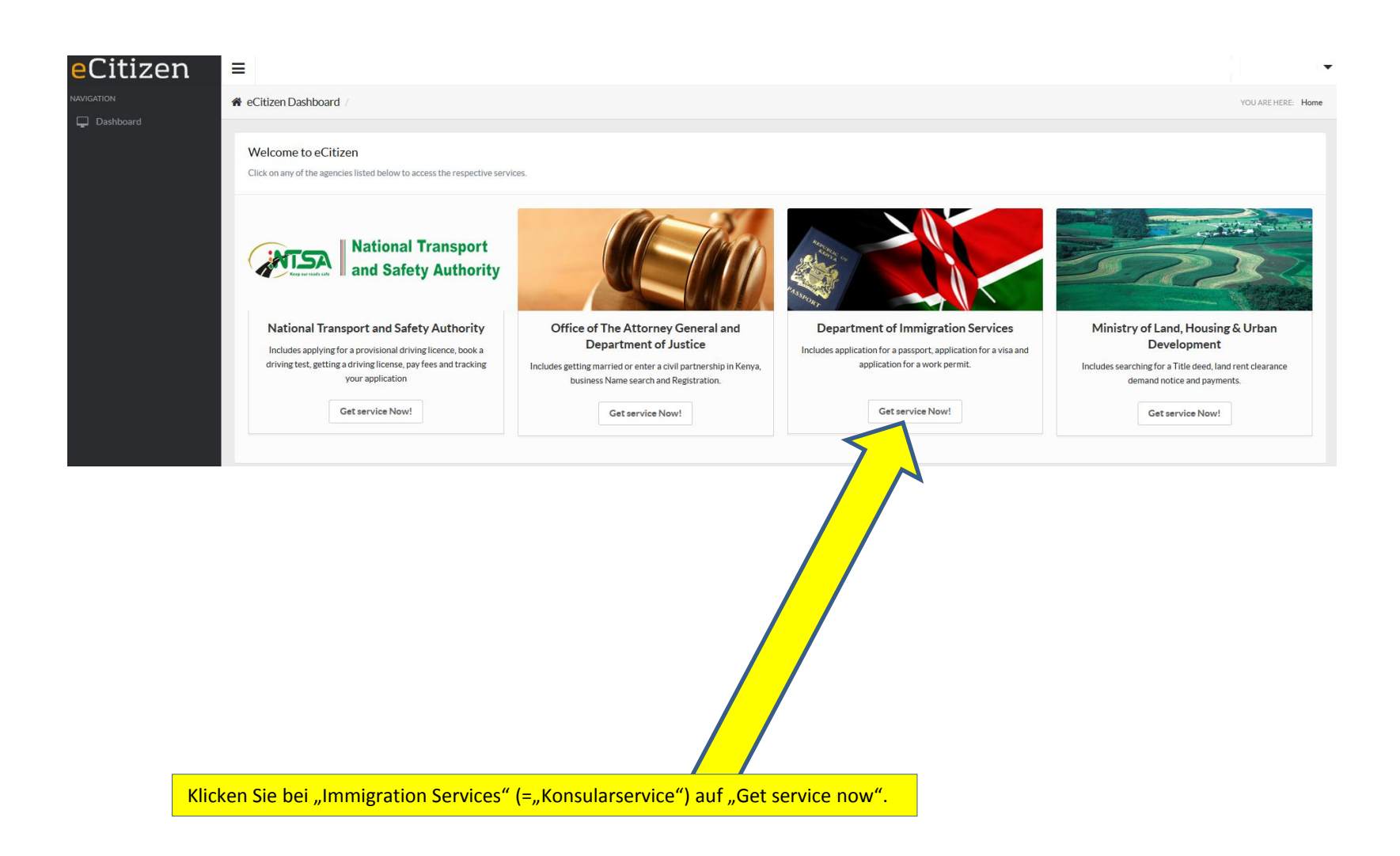

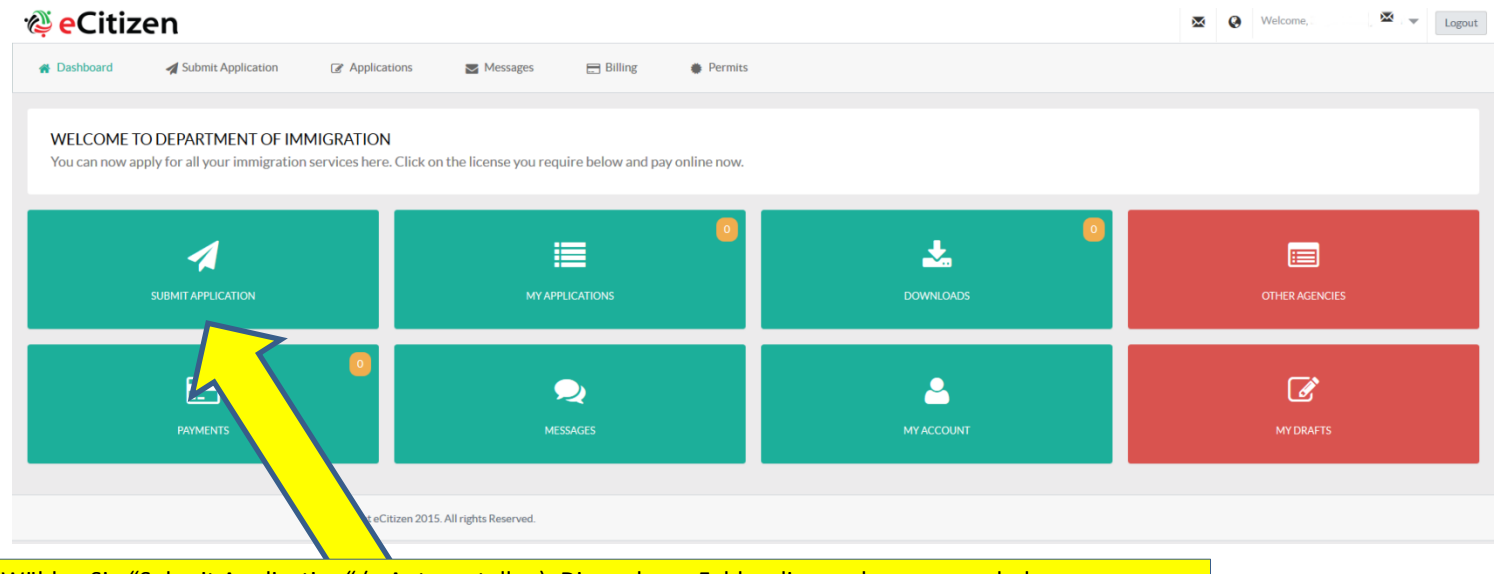

Wählen Sie "Submit Application" (= Antrag stellen). Die anderen Felder dienen dazu, um nach dem Abschicken des Visaantrags den aktuellen Status Ihres Antrags einsehen. Wählen Sie im darauffolgenden Fenster "Kenyan Visa".

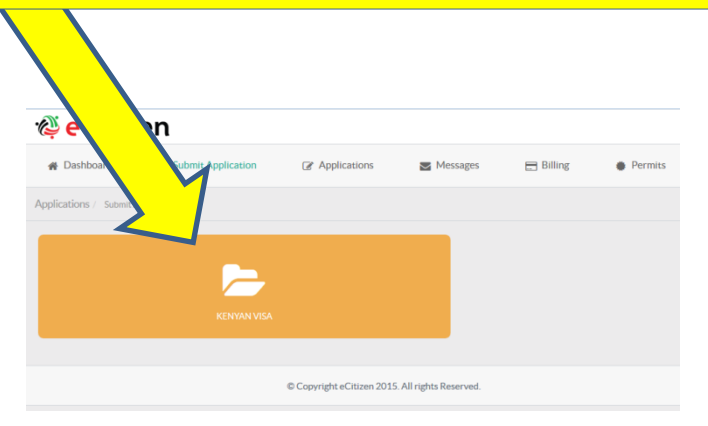

## *<u>e</u>* eCitizen

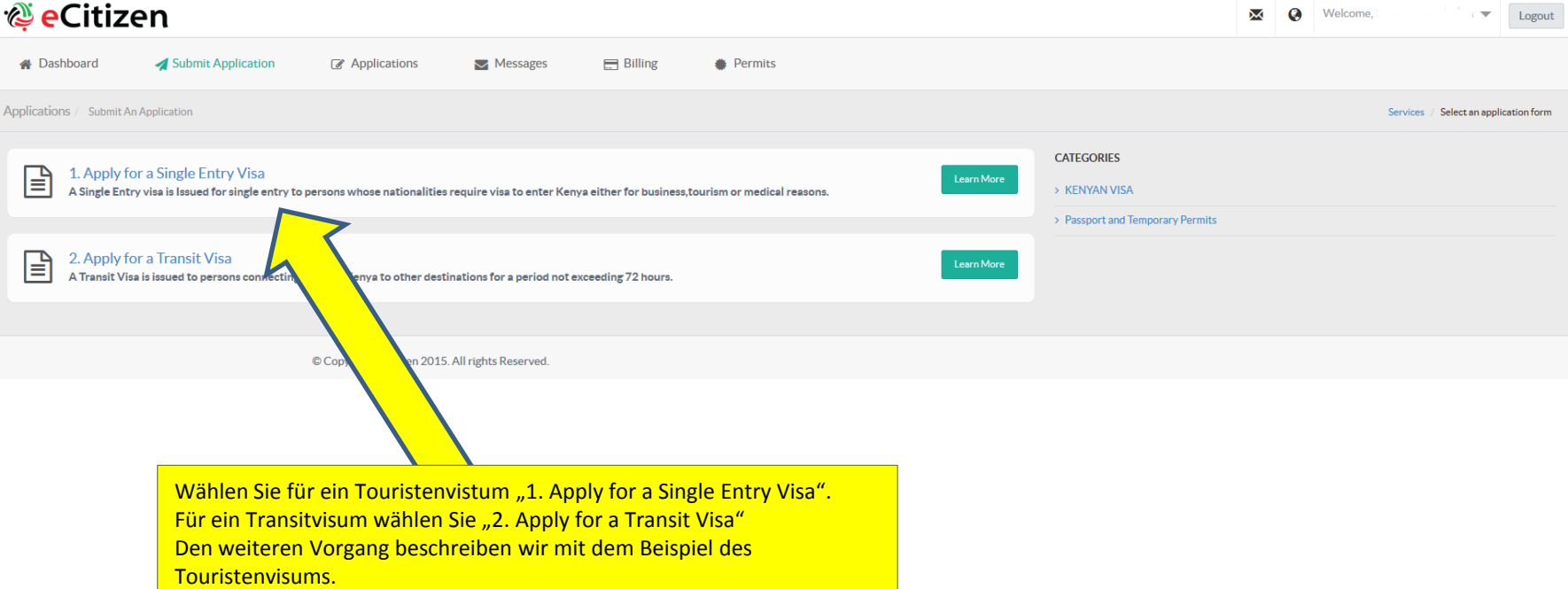

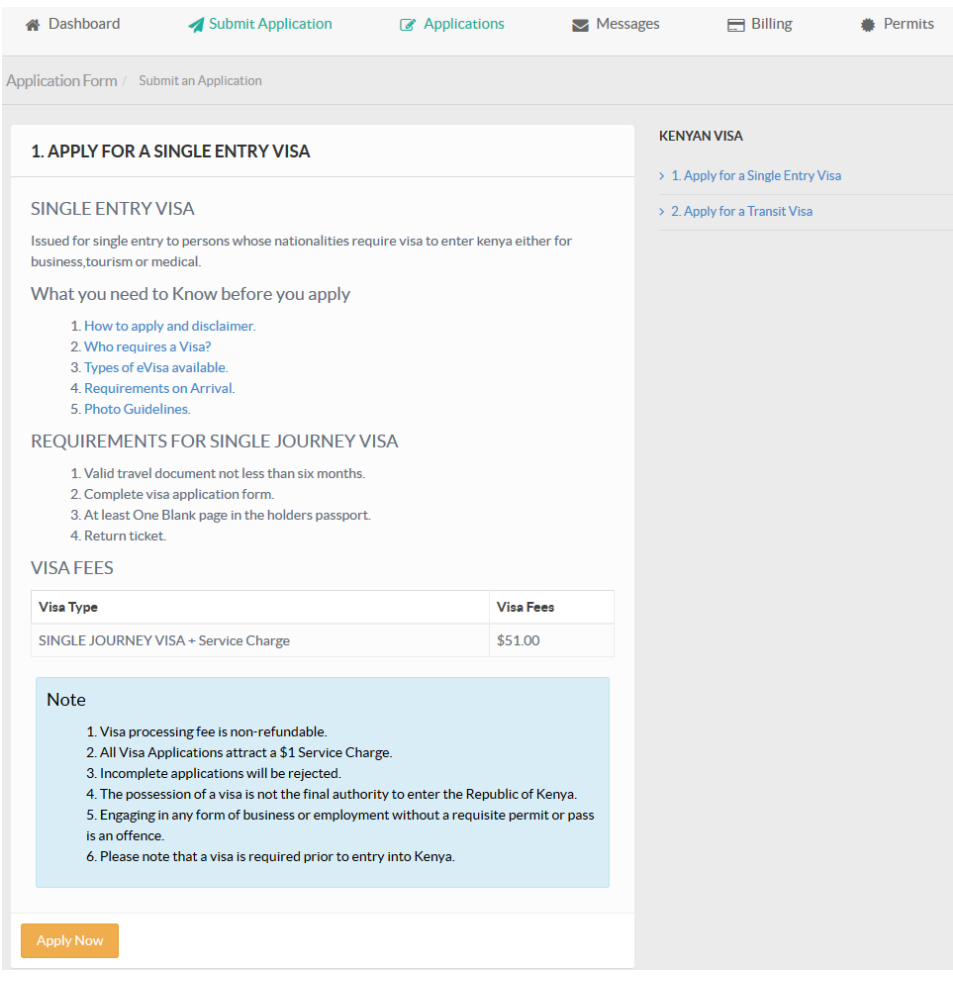

Diese Seite klärt Sie über alle Visabedingungen und Anforderungen auf, darunter u.a.:

- Reisepass, der noch mindestens 6 Monate über die Ausreise hinaus gültig ist
- Ausgefüllter Visaantrag
- Mindestens eine ganze freie Seite im Reisepass für erforderliche Stempel
- Rückflugticket
- Die Gebühr beträgt 51 US\$, inklusive 1 US\$ Servicegebühr

Mit Klick auf "Apply Now" gelangen Sie zum Antragsformular. Der elektronische Visaantrag ist fast identisch mit dem bekannten Antragsformular, welches man bisher bei den Botschaften oder bei Einreise, bzw. im Flieger bekommen hat.

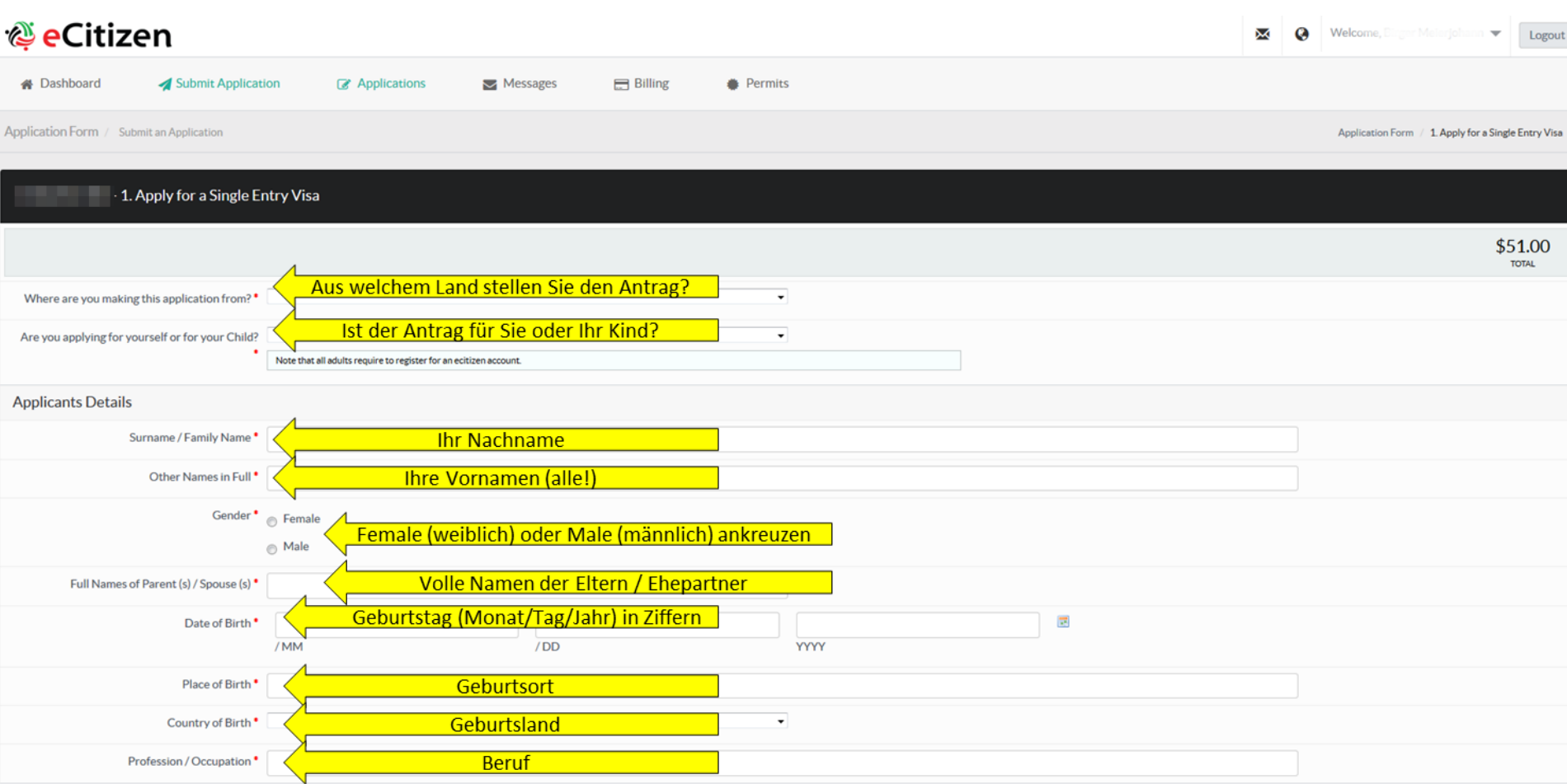

Anmerkung: Alle Felder sind Pflichtfelder und müssen ausgefüllt werden. Die Felder, die in Ziffern ausgefüllt werden müssen, dürfen KEINE Sonderzeichen (z.B. / ( ) - ) und keine Leerzeichen enthalten, sondern nur reine Zahlenfolgen.

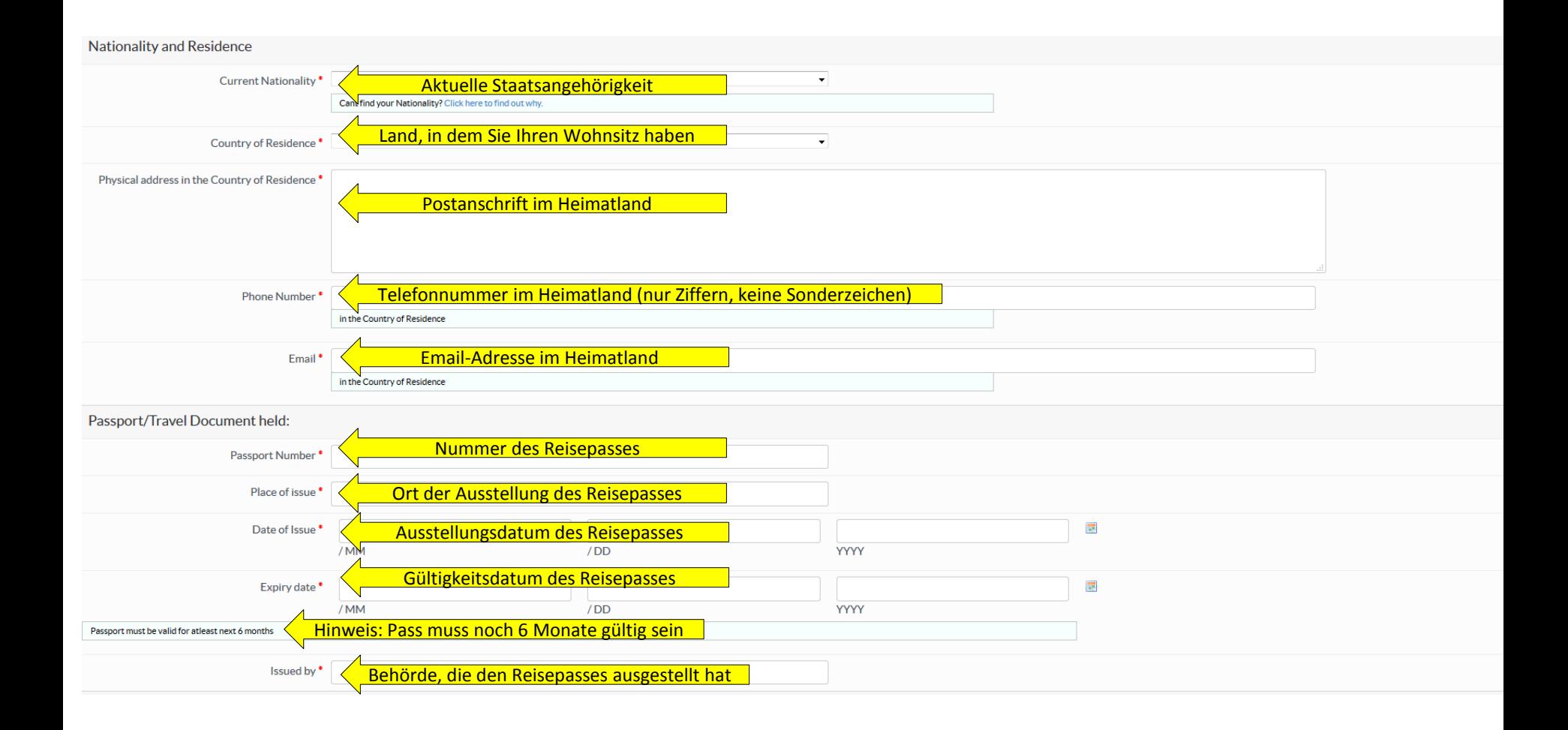

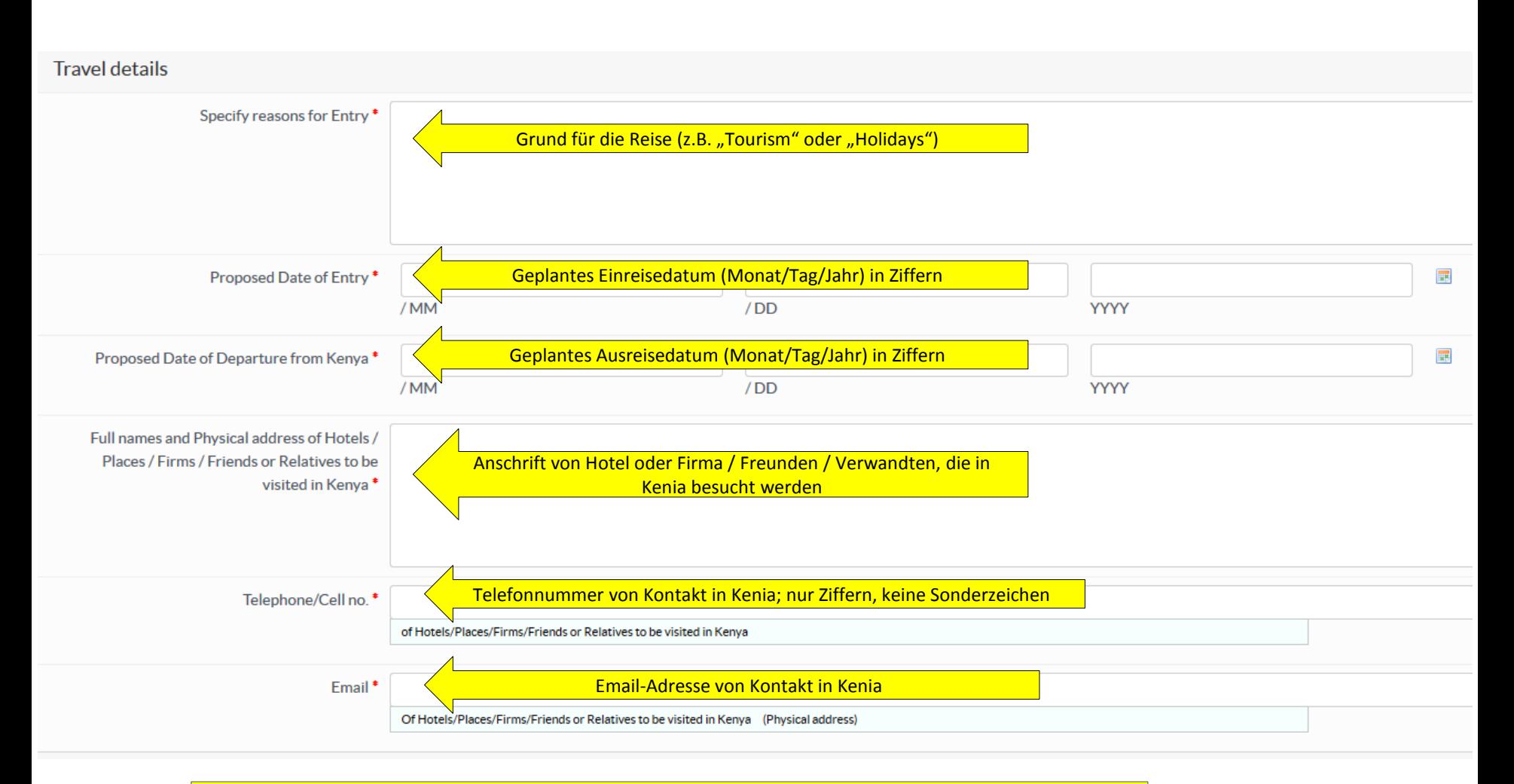

Unser Tipp: Wer z.B. eine Safari in Kenia unternimmt, also seine Unterkunft mehrmals wechselt, kann bei den letzten drei Punkten einfach die Kontaktdaten des ersten besuchten Hotels oder ggf. des Unternehmens in Kenia angeben, welches Ihre Reise organisiert.

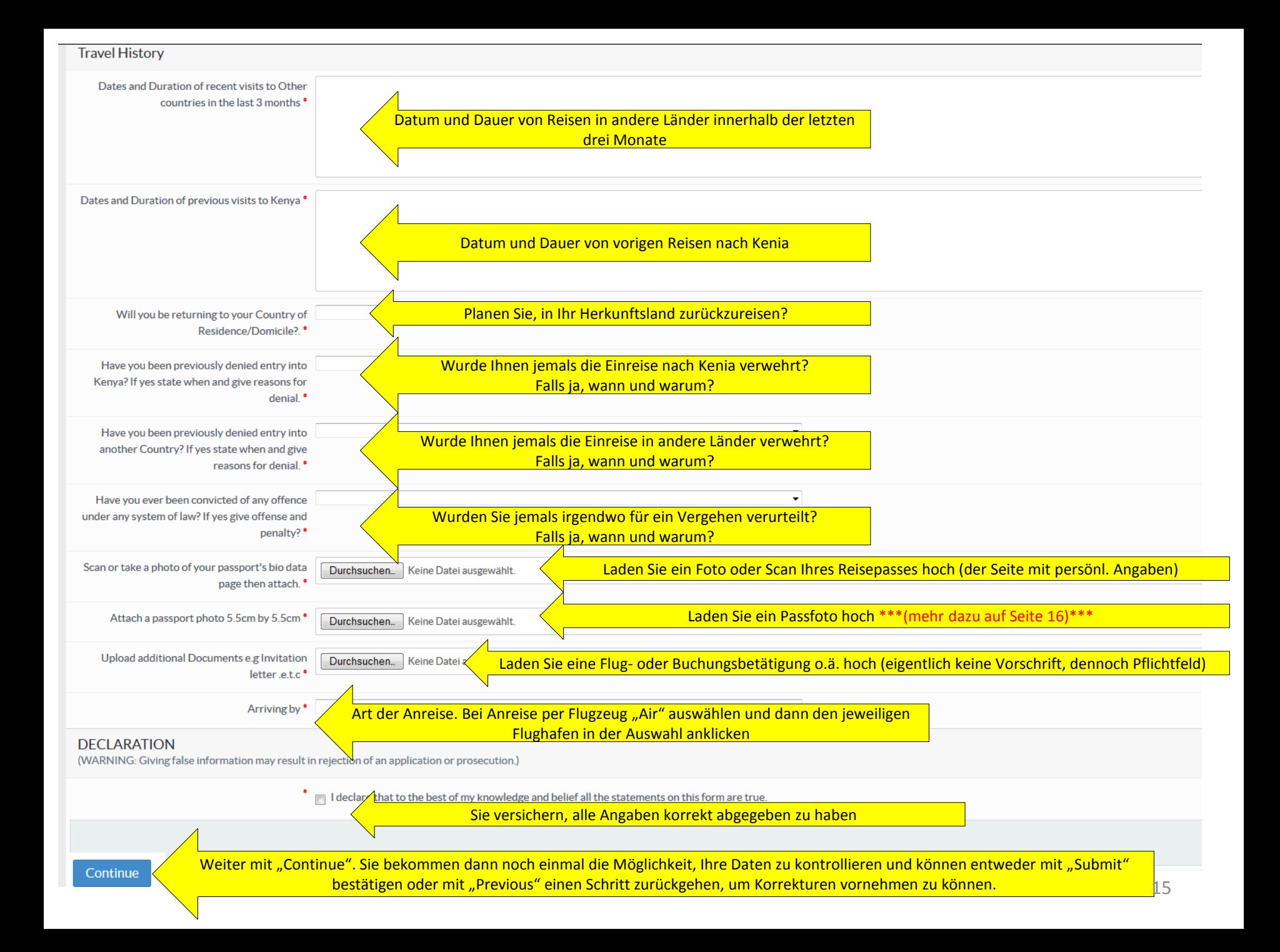

**Anforderungen an das Passfoto:**

1. Es muss ein Farbfoto sein

2. Der Hintergrund sollte weiß sein

3. Es sollte Ihren Kopf und die oberes Schulterpartie zeigen, so dass rund 70-80% des Bildes vom Gesicht eingenommen wird.

4. Das Bild sollte scharf und klar aufgenommen worden sein

5. Das Bild sollte eine hohe Qualität haben, ohne Flecken oder Falten

6. Sie müssen direkt in die Kamera schauen

7. Das Bild sollte eine Größe von 5.5cm \* 5.5cm (207px \* 207px) haben (Tip: Sollten die Maße nicht haargenau

passen, ist das in der Regel kein Problem; die angegebenen Maße sollen vor allem ein Anhaltspunkt sein)

8. Es sollte Ihren natürlichen Hautton zeigen

9. Helligkeit und Kontrast sollten stimmig sein

10. Das Foto sollte nicht älter als 6 Monate sein

11. Es muss ohne Kopfbedeckung aufgenommen worden sein

12. In Ausnahmefällen kann eine Kopfbedeckung aus religiösen Gründen akzeptiert werden, worüber im Einzelfall entschieden wird. Die Gesichtsmerkmale müssen erkennbar sein. Kinn, Nase, Augen und Augenbrauen dürfen

nicht bedeckt sein; die Stirn muss soweit offen sein, dass die Gesichtsform erkennbar ist.

13. Es sollte ohne Mütze oder Hut aufgenommen worden sein (Anmerkung: deckt sich mit Punkt 11)

14. Langes Haar sollte hinter die Ohren gesteckt werden

15. Das Foto sollte keine Marken von Heftklammern haben

16. Gescannte Fotokopien werden nicht akzeptiert

## $\sqrt{N}$  ecitizen

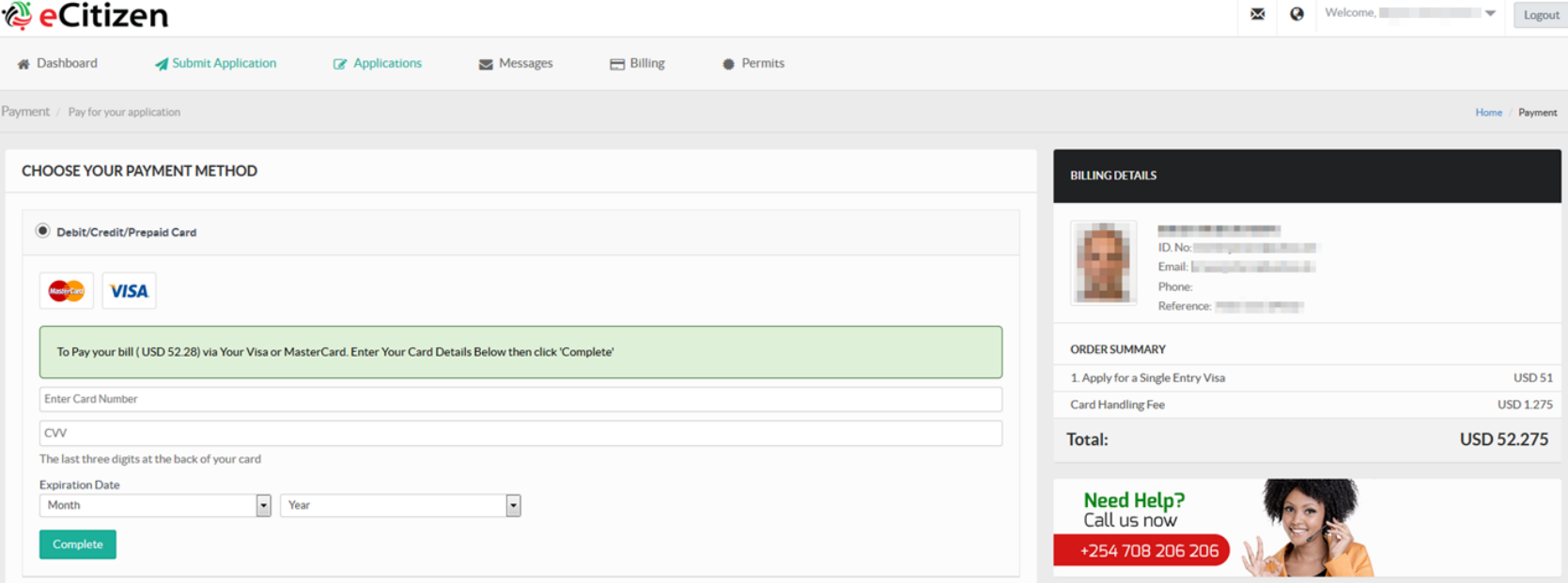

Nachdem Sie im vorigen Schritt auf "Submit" geklickt haben, gelangen Sie auf das Zahlungsformular. Aktuell ist entweder eine Visa- oder eine Mastercard erforderlich. Weitere Zahlungsmöglichkeiten gibt es aktuell noch nicht. Geben Sie Kartennummer, den dreistelligen CVV-Code und die Gültigkeitsdauer an und klicken Sie auf "Complete". Ihre Zahlung wird dann bearbeitet (siehe unten).

#### Payment

Thank you for using our payment services

SUCCESSFUL PAYMENT! You are being redirected to your service..... Click here to view your service

 $\propto$ 

## <u>ra</u>

M

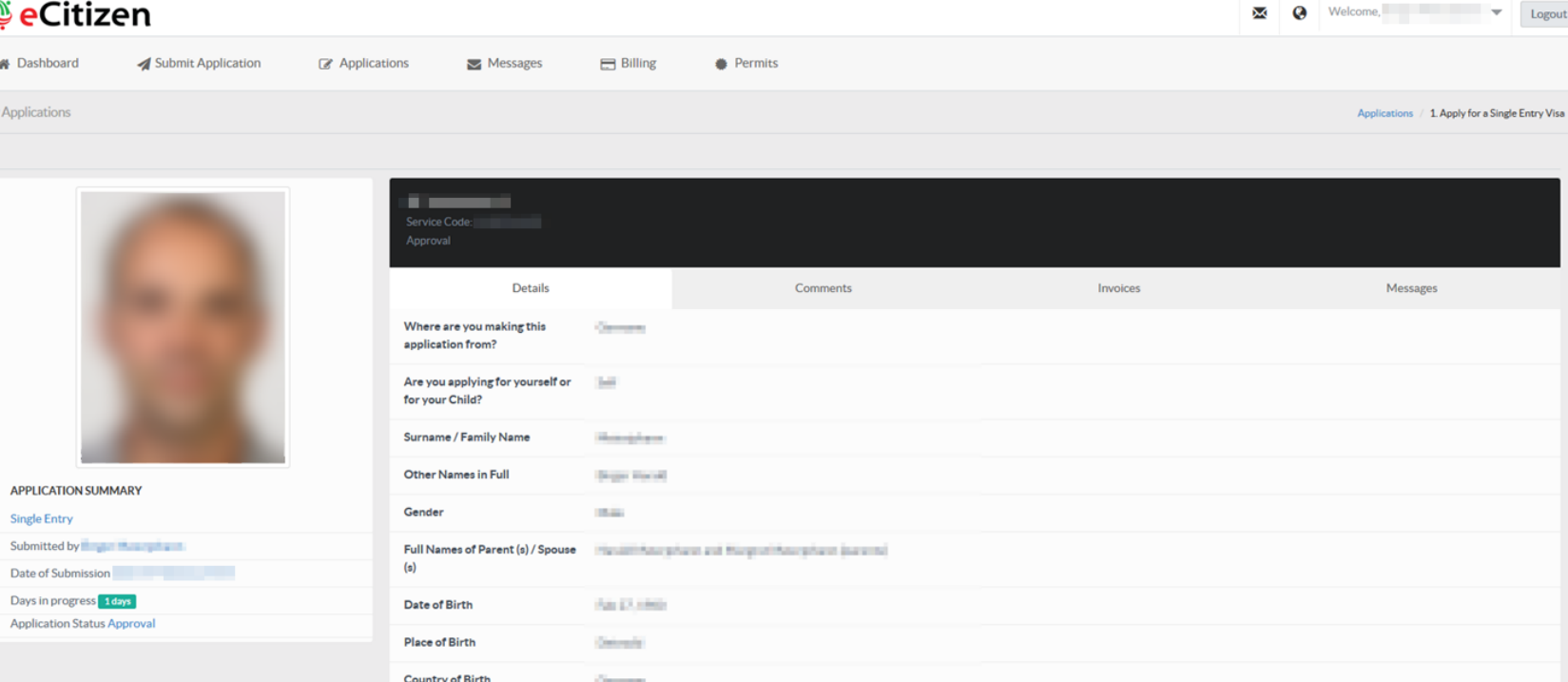

Profession / Occupation **Rules Automotive Plastices Current Nationality Determined** 

Abschließend werden Sie auf Ihren abgeschickten Visaantrag umgeleitet. Oben im schwarzen Balken finden Sie Ihren Service-Code, also eine Referenznummer. Alle diese Daten sowie den Bearbeitungs- und Zahlungsstatus können Sie jederzeit mit Ihrem Login unter "Department of Immigration Services" einsehen.

gout

Per Email werden Sie benachrichtig, sobald Ihr Visum genehmigt und bezahlt ist. Sie können es sich dann mit Ihren Login-Daten herunterladen.

**Aber**: Bisher kommt die Bestätigungsmail in vielen Fällen nicht an. Das ist kein Problem: Loggen Sie sich mit den gewählten Benutzerdaten ein und klicken Sie auf "Department of Immigration Services". In der dann erscheinenden Übersicht (siehe Seite 9 in diesem Dokument) können Sie den Bearbeitungsstand Ihres Visums einsehen. Wenn bei "Downloads" eine Zahl erscheint, wissen Sie, dass Ihr Visum genehmigt ist. Das dauert in vielen Fällen gar nicht mal mehrere Tage, sondern meist nur wenige Stunden oder sogar Minuten! Klicken Sie dann einfach auf "Download".

Der folgende Bildschirm mit der Übersicht aller ihrer genehmigten Visaanträge erscheint (in diesem Fall und sicher auch in Ihrem Fall also mit einem einzigen Eintrag). Klicken Sie rechts unter "Action" auf das kleine Symbol mit dem Auge und Ihr Visum öffnet sich und kann ausgeruckt und / oder gespeichert werden.

#### *<u>©*eCitizen</u>  $\ddot{\mathbf{Q}}$ Welcome. Logout  $\blacktriangleright$  Messages **&** Dashboard Submit Application **Applications Billing Permits** Permits Home / Permits Show  $10 \rightarrow$  entries  $\circ$  Application No  $\circ$  Date Issued Service **Single Entry** 2015-07-02 22:14:32  $\bullet$   $\bullet$ 1 permits in this stage

So würde Ihr eVisa aussehen. Diesen Ausdruck benötigen Sie zusammen mit Ihrem noch mindestens 6 Monate über die Ausreise hinaus gültigen Reisepass und Ihrem Rückflugticket.

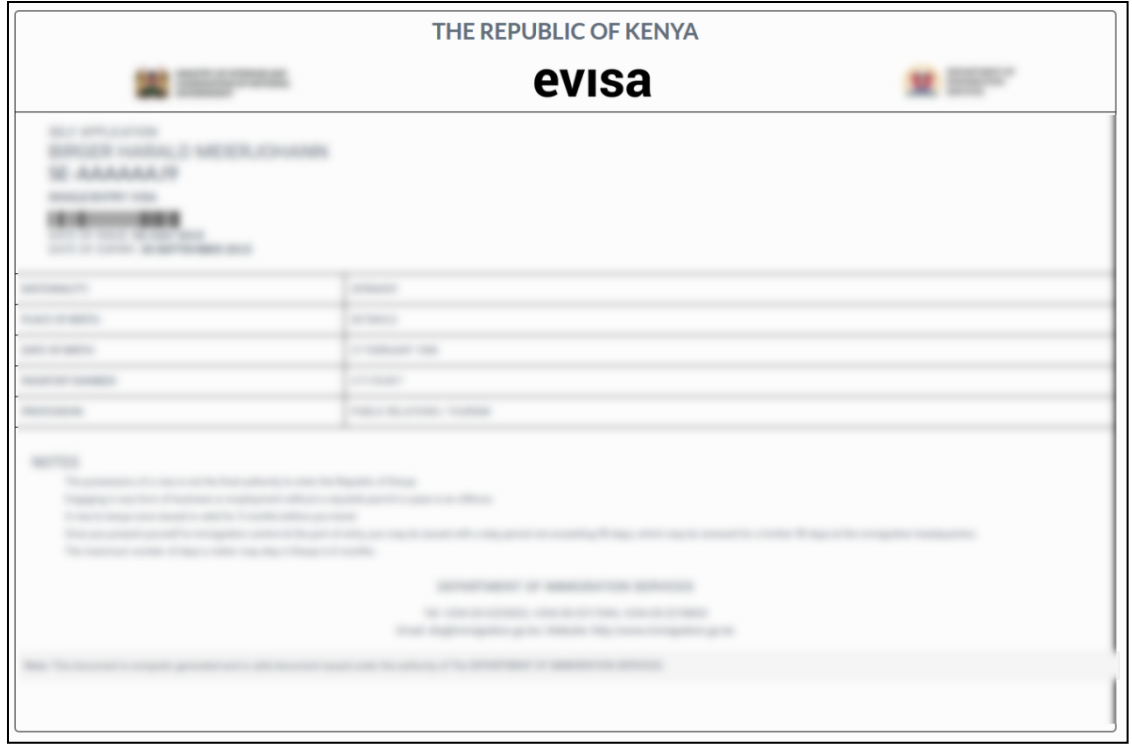

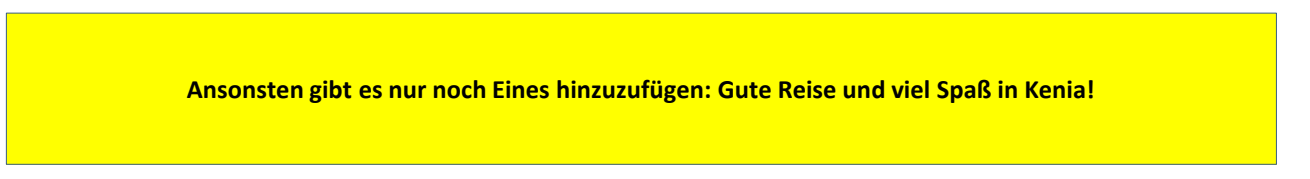